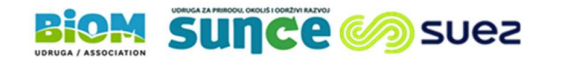

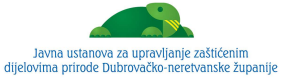

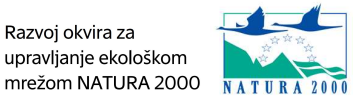

## TEHNIČKE UPUTE ZA SUDJELOVANJE NA RADIONICI

Poštovani sudionici,

zahvaljujemo na iskazanom interesu za prvu radionicu za dionike za izradu Plana upravljanja za zaštićena područja i područja ekološke mreže: Pelješac (PU 6147), koja će se održati on-line 15.2.2021.

Tehničke poteškoće možete iznijeti u chatu Zoom-a ili direktno na kontakt Hana Glušica, hana.glusica@suez.com, Mob.: 091/4651-888.

Radionica će se odvijati putem dvaju on-line alata:

Zoom

- Koristit će se za prezentacije, pitanja, raspravu te općenito komunikaciju sa sudionicima.
- Za pristup radionici koristite poveznicu https://us02web.zoom.us/j/88015608335 , Meeting ID: 880 1560 8335
- Mentimeter
- **•** Koristit će se za interaktivni dio radionice za sudjelovanje idite na www.menti.com te upišite broj (code) broj koji ćemo vam dati tijekom radionice i pritisnite "Submit". Tijekom radionice dobit ćete daljnje upute.

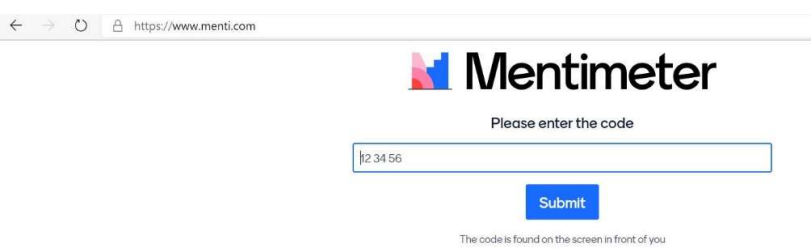

## Opće upute

- Na sastanak uđite putem gore navedene poveznice 5-10 minuta prije početka radionice kako biste osigurali brz početak te kako bi vam na vrijeme pružili podršku u slučaju tehničkih poteškoća.
- Alatima pristupate putem poveznica, nije potrebno preuzimanje aplikacija. Tijekom radionice molimo vas da imate otvorene obje poveznice (Zoom i Mentimeter).
- Preporučamo korištenje stolnog ili prijenosnog računala (ne mobilnog uređaja), zbog kvalitetnije audio i video veze te lakšeg korištenja dviju poveznica istovremeno. Za što kvalitetnije sudjelovanje u interaktivnom dijelu radionice preporučamo sudjelovanje

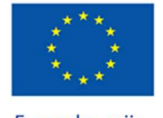

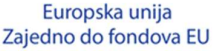

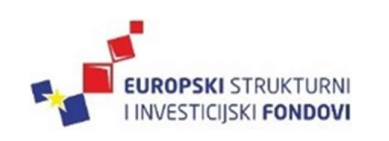

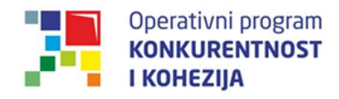

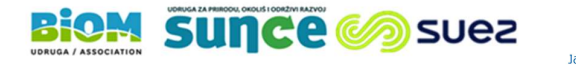

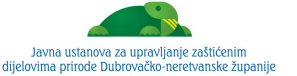

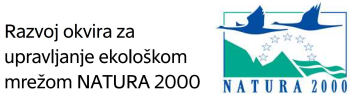

jednog sudionika na jednom računalu. Ukoliko to nije moguće predlažemo sudjelovanje u vježbama Mentimetera putem mobilnog uređaja.

- Po ulasku na Zoom poveznicu molimo Vas da na vašem profilu upišete vaše ime i prezime te ustanovu iz koje dolazite, a kako bi olakšali komunikaciju. Ime možete promijeniti na način da kursor stavite na lijevi donji ugao zaslona na kojem ste prikazani, kliknete desni klik miša i odaberete opciju "Rename" te upišete svoje ime i instituciju.
- Molimo kameru držite uključenom, osim ako je radi kvalitete veze potrebnu istu isključiti.
- Vaš mikrofon će za vrijeme prezentacija biti isključen. Nakon prezentacija i vježbi moderator će otvoriti vrijeme za pitanja i raspravu. Ukoliko se želite javiti za riječ koristite opciju "Raise hand" (podizanje ruke). Kliknite "Participants", a nakon toga će se pojaviti opcija "Raise hand" u donjem desnom uglu otvorenog panela. Kliknite na tu opciju i predavač će biti obaviješten da želite nešto reći.
- Chat u Zoom aplikaciji će se koristiti za pitanja tehničke naravi.

## Savjeti dobre prakse za korištenje platforme Zoom

Kako bismo osigurali najbolju tehničku kvalitetu događanja, ljubazno vas molimo da slijedite sljedeće upute nakon što pristupite Zoomu:

• Odaberite "Join with computer audio" i "Join with computer video". Bit ćete automatski na opciji "mute", no ako/kad bude potrebno (npr. za pitanja), odaberite "Unmute".

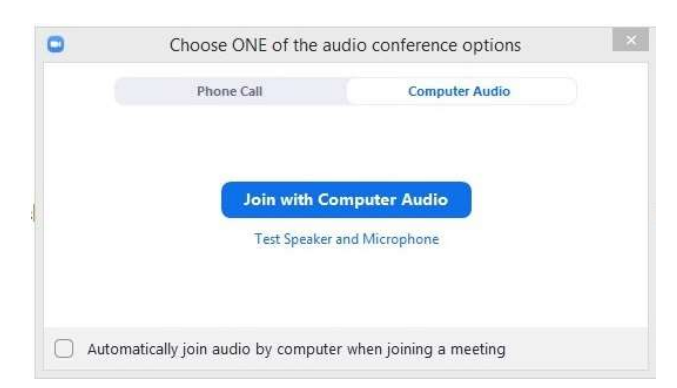

 Ukoliko ste sigurni da vaš audio sistem radi kako treba dovoljno je odabrati opciju "Join with Computer Audio". Ako ipak želite testirati ako vaši zvučnici i mikrofon rade kako treba potrebno je odabrati opciju "Test speaker and microphone" nakon čega ćete kroz nekoliko sekundi proći testiranje svog audio sustava gdje ćete opet na kraju procesa testiranja morati odabrati "Join with Computer Audio".

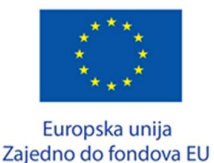

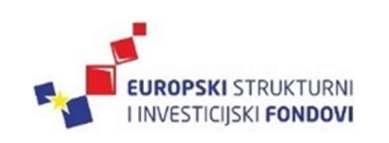

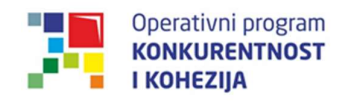

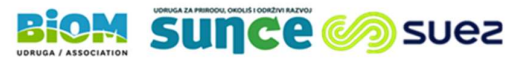

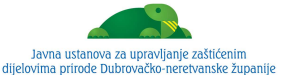

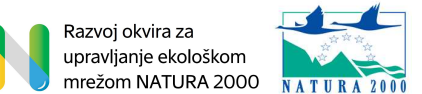

Drugi način provjere ako su postavljene opcije za zvuk na vašem računalu jest da odaberete strelicu pokraj mikrofona u sklopu opcija glavnog ekrana, i dobit ćete približno iste opcije kao na slici ispod.

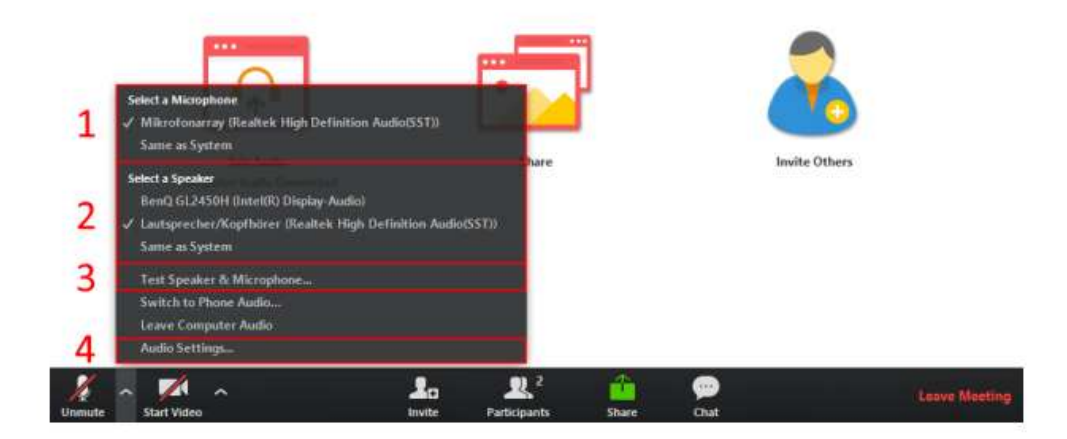

• Obavezno isključite mikrofon kad ne govorite, te "Stop video" ukoliko za to imate potrebe (ponekad se isključivanjem video prikaza osigura kvalitetnija online veza te isto preporučamo primijeniti samo u slučaju kad imate smetnje radi Internet veze).

Glavne i osnovne opcije nalaze se u donjem dijelu glavnog ekrana, a prikazane su na slici ispod.

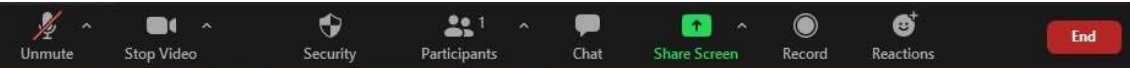

1. Mikrofon (Mute/Unmute) – klikom na ovu ikonicu palite i gasite svoj mikrofon

2. Kamera (Start/Stop Video) – klikom možete upaliti ili ugasiti svoju kameru

3. Učesnici (Participants) – odabirom ove opcije otvorit će vam se panel u desnom dijelu glavnog ekrana Zooma gdje možete vidjeti sve učesnike radionice, tko trenutno govori, kao i kod koga je uključen mikrofon

4. Dijeljenje ekrana (Share Screen) – ukoliko vam je ova opcija omogućena, ona dozvoljava dijeljenje ekrana vašeg računala

5. Razgovori (Chat) – odabirom ove opcije također vam se otvara panel u desnom dijelu glavnog ekrana poput opcije Participants i dozvoljava vam da vidite sve razgovore/poruke, a također imate opciju uključiti se u tekstualni razgovor. Molimo da ovu opciju koristite isključivo za pitanja tehničke prirode odnosno u slučaju potrebe za tehničkom podrškom od strane organizatora radionice

6. Izlazak (Leave Meeting) – odabirom ove opcije napustit ćete radionicu.

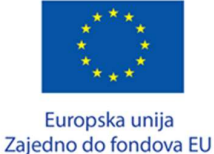

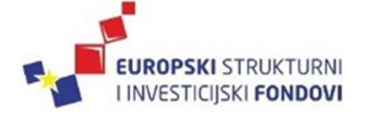

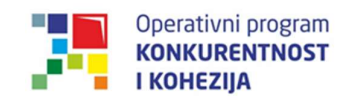